**Italiano**

# FPSON STYLUS. CX6400

## Prodotto multifunzione

Tutti i diritti riservati. No part of this publication may be reproduced, stored in a retrieval All rights reserved. Nessuna parte di questa pubblicazione può essere riprodotta, memorizzata in sistemi informatici o trasmessa in qualsiasi forma o con qualsiasi mezzo, elettronico, meccanico, con fotocopie, registrazioni o altro mezzo, senza il consenso scritto di SEIKO EPSON CORPORATION. Le informazioni qui contenute riguardano solo questo prodotto. EPSON non è responsabile per l'utilizzo di queste informazioni con altre stampanti.

Né SEIKO EPSON CORPORATION, né suoi affiliati sono responsabili verso l'acquirente di questo prodotto o verso terzi per danni, perdite, costi o spese sostenuti o patiti dall'acquirente o da terzi in conseguenza di: incidenti, cattivo uso o abuso di questo prodotto o modifiche, riparazioni o alterazioni non autorizzate effettuate sullo stesso o (esclusi gli Stati Uniti) la mancata stretta osservanza delle istruzioni operative e di manutenzione di SEIKO EPSON CORPORATION.

SEIKO EPSON CORPORATION non è responsabile per danni o problemi originati dall'uso di opzioni o materiali di consumo altri da quelli designati come prodotti originali EPSON o prodotti approvati da EPSON da parte di SEIKO EPSON CORPORATION.

SEIKO EPSON CORPORATION non è responsabile per eventuali danni derivanti da interferenze elettromagnetiche verificatesi in seguito all'uso di cavi di interfaccia diversi da quelli specificati come Prodotti Approvati EPSON da parte di SEIKO EPSON CORPORATION.

EPSON® è un marchio registrato ed EPSON Stylus™ è un marchio di SEIKO EPSON CORPORATION.

Copyright 2001 SEIKO EPSON CORPORATION. Tutti i diritti riservati. PRINT Image Matching™ è un marchio di SEIKO EPSON CORPORATION. Il logo PRINT Image Matching è un marchio di SEIKO EPSON CORPORATION.

Copyright 2002 SEIKO EPSON CORPORATION. Tutti i diritti riservati. USB DIRECT-PRINT è un marchio di SEIKO EPSON CORPORATION. Il logo USB DIRECT-PRINT è un marchio di SEIKO EPSON CORPORATION.

Microsoft® e Windows® sono marchi registrati di Microsoft Corporation.

Apple® e Macintosh® sono marchi registrati di Apple Computer, Inc.

DPOF™ è un marchio di CANON INC., Eastman Kodak Company, Fuji Photo Film Co., Ltd. e Matsushita Electric Industrial Co., Ltd.

SD™ è un marchio.

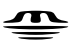

Memory Stick, MEMORY STICK, Memory Stick PRO e MEMORY STICK PRO sono marchi di Sony Corporation.

xD-Picture Card™ è un marchio di Fuji Photo Film Co.,Ltd.

**Avviso generale:** Gli altri nomi di prodotto qui riportati sono utilizzati solo a scopo identificativo e possono essere marchi dei loro rispettivi proprietari. EPSON non rivendica alcun diritto su detti marchi.

Copyright © 2003 by SEIKO EPSON CORPORATION, Nagano, Giappone.

Cenni preliminari

# **Parti di Stylus CX**

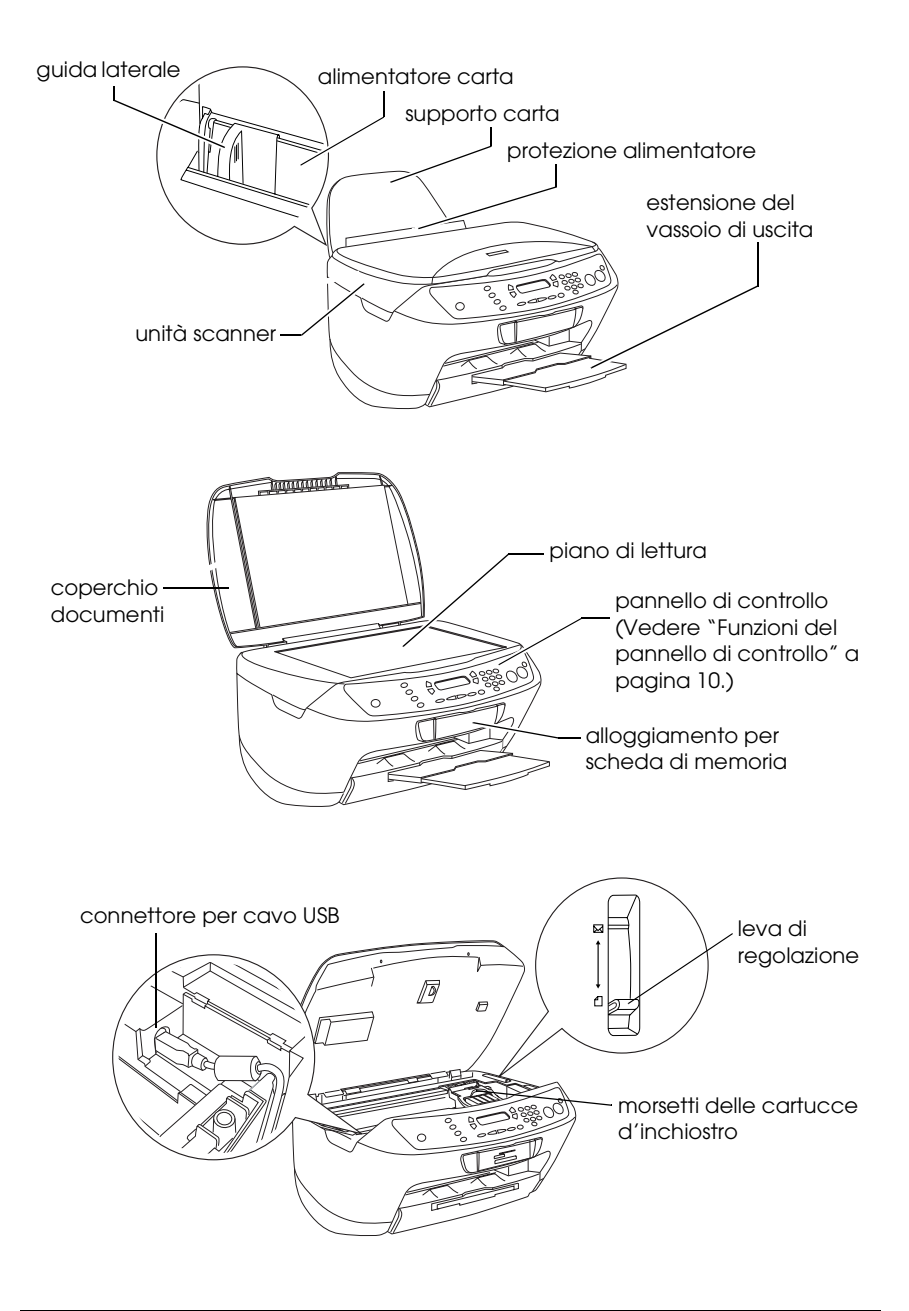

# *Sommario*

### *[Avvertenze per la sicurezza](#page-4-0)*

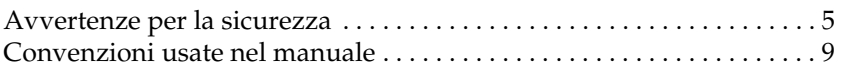

### *[Uso del pannello di controllo](#page-9-1)*

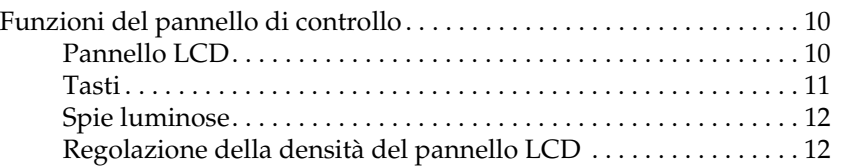

### *[Copia](#page-12-0)*

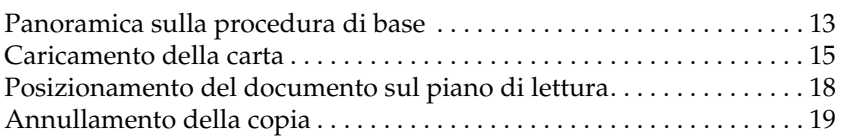

### *[Stampa diretta da una scheda di memoria](#page-19-0)*

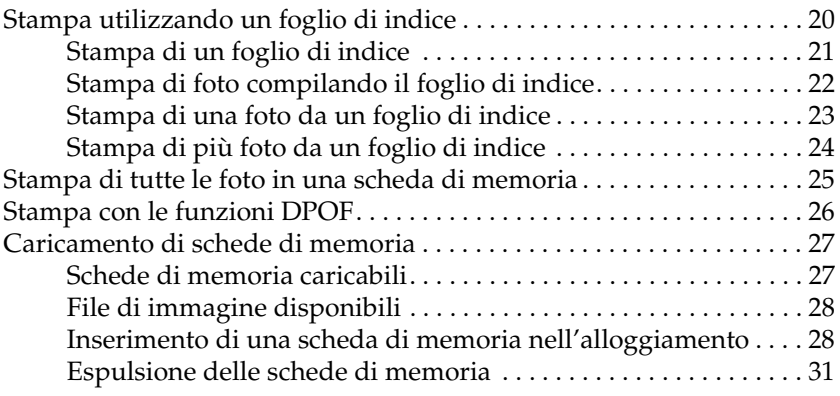

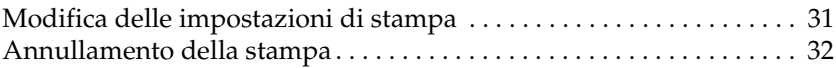

## *[Scansione utilizzando il pannello LCD e i tasti](#page-32-0)*

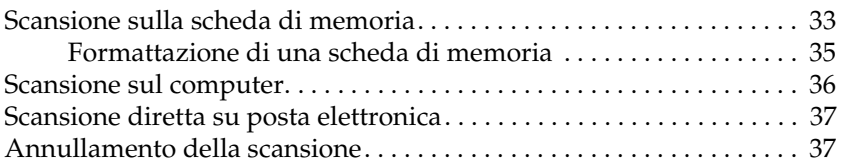

## *[Sostituzione delle cartucce d'inchiostro](#page-37-0)*

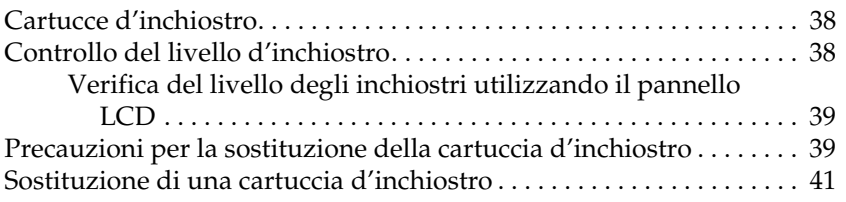

# <span id="page-4-0"></span>*Avvertenze per la sicurezza*

# <span id="page-4-1"></span>*Avvertenze per la sicurezza*

Prima di installare e utilizzare questo prodotto, leggere tutte le istruzioni contenute in questa sezione.

## *Durante il posizionamento di questo prodotto*

- ❏ Evitare luoghi soggetti a brusche variazioni di temperatura e di umidità. Inoltre, tenere questo prodotto lontano dalla luce solare diretta, da sorgenti di illuminazione intensa o da fonti di calore.
- ❏ Evitare luoghi polverosi o soggetti a urti e vibrazioni.
- ❏ Lasciare intorno a questo prodotto spazio sufficiente per consentire una ventilazione adeguata.
- ❏ Collocare questo prodotto vicino a una presa a parete dove risulti possibile collegare e scollegare agevolmente il prodotto.
- ❏ Collocare questo prodotto su una superficie piana e stabile che si estenda oltre la base del prodotto in tutte le direzioni. Se si posiziona questo prodotto presso la parete, lasciare più di 10 cm tra il retro di questo prodotto e la parete. Questo prodotto non funzionerà correttamente se si trova in posizione inclinata.
- ❏ Nel conservare e trasportare questo prodotto, non inclinarlo, non posizionarlo su un lato e non capovolgerlo; in caso contrario si rischiano fuoriuscite dalla cartuccia.

## *Quando si sceglie il tipo di alimentazione*

- ❏ Usare esclusivamente il tipo di alimentazione elettrica indicato sulla targhetta posizionata sul retro di questo prodotto.
- ❏ Utilizzare esclusivamente il cavo di alimentazione fornito con questo prodotto. L'uso di un altro cavo può causare rischi di incendio o scossa elettrica.
- ❏ Il cavo di alimentazione di questo prodotto può essere utilizzato esclusivamente con questo prodotto. L'uso con altre apparecchiature può causare rischi di incendio o scossa elettrica.
- ❏ Accertarsi di utilizzare un cavo di alimentazione CA conforme alle norme locali relative alla sicurezza.
- ❏ Non usare un cavo di alimentazione danneggiato o logoro.
- ❏ Se si collega questo prodotto ad una presa multipla, accertarsi che l'amperaggio totale dei dispositivi collegati non superi quello supportato dalla presa. Assicurarsi inoltre che l'amperaggio totale di tutti i dispositivi collegati alla presa a muro non sia superiore al livello massimo consentito.
- ❏ Se si intende utilizzare questo prodotto in Germania, l'impianto dell'edificio deve essere protetto con un interruttore automatico da 10 o 16 Amp per fornire a questo prodotto un'adeguata protezione da cortocircuiti e sovracorrente.

## *Quando si utilizza una scheda di memoria*

- ❏ Non rimuovere la scheda di memoria o spegnere questo prodotto quando il computer e la scheda di memoria comunicano (quando la spia della scheda di memoria lampeggia).
- ❏ I metodi per l'uso delle schede di memoria variano a seconda del tipo di scheda. Per informazioni dettagliate, fare riferimento alla documentazione fornita con la scheda di memoria.
- ❏ Utilizzare esclusivamente schede di memoria compatibili con questo prodotto. Fare riferimento a ["Schede di memoria](#page-26-2)  [caricabili" a pagina 27.](#page-26-2)

## <span id="page-6-0"></span>*Con le cartucce d'inchiostro*

- ❏ Aprire le confezioni delle cartucce d'inchiostro soltanto un attimo prima di procedere all'installazione delle cartucce.
- ❏ Quando si installa una nuova cartuccia d'inchiostro, agitarla quattro o cinque volte prima di aprirne la confezione.
- ❏ Non agitare la cartuccia d'inchiostro una volta rimossa dalla confezione, in quanto possono verificarsi delle perdite.
- ❏ Fare attenzione a non rompere i gancetti situati sul lato della cartuccia d'inchiostro quando la si rimuove dalla confezione.
- ❏ Tenere le cartucce d'inchiostro fuori dalla portata dei bambini. Impedire ai bambini di maneggiare le cartucce o di bere l'inchiostro.
- ❏ Prestare attenzione quando si maneggiano le cartucce d'inchiostro usate, in quanto potrebbe esserci dell'inchiostro residuo intorno all'apertura di erogazione inchiostro. Se l'inchiostro dovesse venire a contatto con la pelle, lavarla accuratamente con acqua e sapone. Se l'inchiostro dovesse venire a contatto con gli occhi, sciacquarli immediatamente con acqua. Se dopo aver sciacquato abbondantemente gli occhi permane uno stato di malessere o problemi alla vista, rivolgersi immediatamente ad un medico.
- ❏ Non toccare il chip IC verde sul lato della cartuccia. Ciò può causare danni alla cartuccia d'inchiostro.

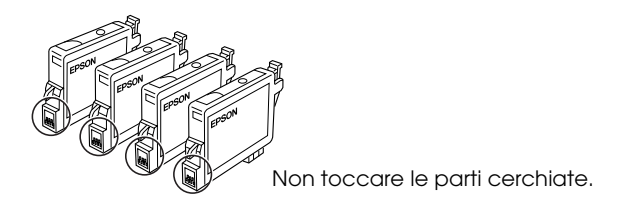

❏ Non rimuovere o strappare l'etichetta sulla cartuccia; ciò può provocare fuoriuscite di inchiostro.

## *Durante l'uso di questo prodotto*

- ❏ Non inserire le mani all'interno di questo prodotto e non toccare le cartucce d'inchiostro durante la stampa.
- ❏ Non bloccare o ostruire le aperture presenti sul prodotto.
- ❏ Non tentare di riparare questo prodotto da soli.
- ❏ Se si verifica una delle seguenti condizioni, scollegare questo prodotto e rivolgersi al servizio di assistenza: il cavo di alimentazione è danneggiato; è entrato del liquido nel prodotto; il prodotto è caduto o si è danneggiato l'involucro; il prodotto non funziona normalmente o mostra un evidente cambiamento di prestazioni.
- ❏ Non inserire oggetti nelle aperture di questo prodotto.
- ❏ Non versare del liquido su questo prodotto.
- ❏ Non lasciare questo prodotto con le cartucce d'inchiostro disinstallate. Se le cartucce rimangono disinstallate nel prodotto per un lungo periodo di tempo, l'inchiostro rimanente negli ugelli della testina di stampa si essicca e il prodotto potrebbe non riuscire a stampare.

## *Durante l'uso del pannello LCD*

- ❏ Per pulire il display, utilizzare solo un panno asciutto e morbido. Non usare detergenti liquidi o chimici.
- ❏ Se il display di questo prodotto è danneggiato, contattare il rivenditore.
- ❏ Se la soluzione a cristalli liquidi contenuta nel pannello LCD fuoriesce e viene a contatto con le mani, lavare le mani accuratamente con acqua e sapone; se la soluzione a cristalli liquidi dovesse venire a contatto con gli occhi, sciacquarli immediatamente con acqua. Se dopo aver sciacquato abbondantemente gli occhi permane uno stato di malessere o problemi alla vista, rivolgersi immediatamente ad un medico.

# <span id="page-8-0"></span>*Convenzioni usate nel manuale*

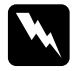

w*Avvertenze Osservare attentamente per evitare danni personali.*

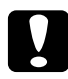

c*I messaggi di attenzione devono essere attentamente osservati per evitare danni alle apparecchiature.*

### *Note*

*Contengono informazioni importanti e suggerimenti utili sul funzionamento della stampante.*

# <span id="page-9-1"></span>*Uso del pannello di controllo*

# <span id="page-9-2"></span><span id="page-9-0"></span>*Funzioni del pannello di controllo*

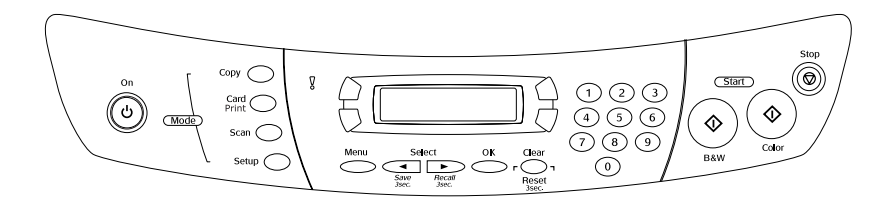

## <span id="page-9-3"></span>*Pannello LCD*

Il pannello LCD mostra lo stato corrente di questo prodotto e agevola la definizione di varie impostazioni. L'area superiore sinistra del pannello LCD mostra il risultato conseguente alla pressione sul tasto A, l'area superiore destra corrisponde al tasto B, l'area inferiore sinistra al tasto C e l'area inferiore destra al tasto D. Quando si accende questo prodotto, viene attivata la modalità selezionata al momento dell'ultimo spegnimento del prodotto. Nell'esempio sotto riportato è illustrato lo stato di questo prodotto quando si trova nella modalità Copia.

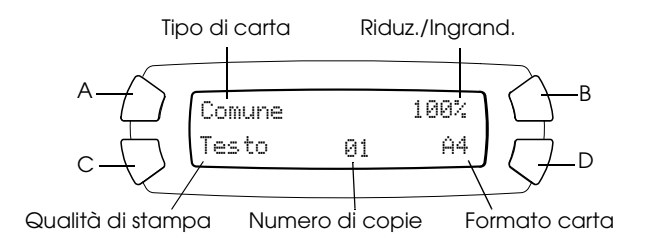

Sul pannello LCD è inoltre possibile controllare i messaggi di errore. Per informazioni dettagliate sui messaggi di errore, vedere la *Guida d'uso generale* in linea.

## <span id="page-10-0"></span>*Tasti*

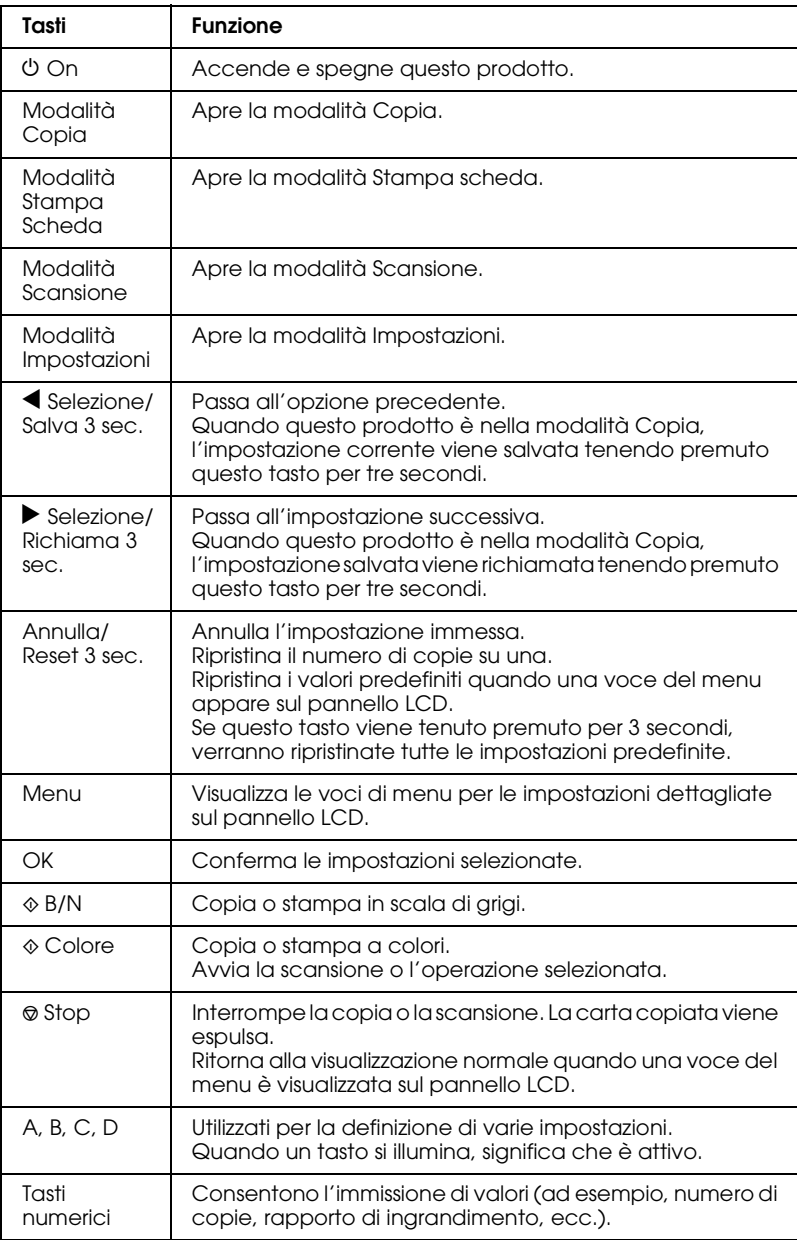

## <span id="page-11-0"></span>*Spie luminose*

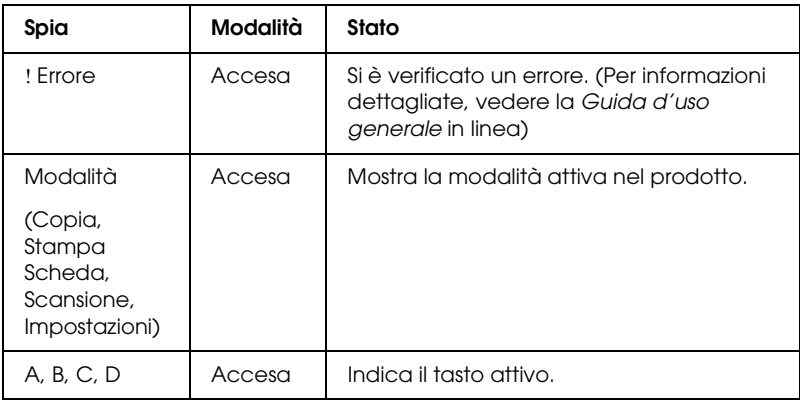

## <span id="page-11-1"></span>*Regolazione della densità del pannello LCD*

È possibile regolare la densità del pannello LCD nel modo che segue.

- 1. Premere il tasto  $\circlearrowleft$  On per accendere questo prodotto.
- 2. Premere il tasto Modalità Impostazioni per accedere alla modalità Impostazioni.
- 3. Premere ripetutamente il tasto A o il tasto  $\blacktriangleleft$  / $\blacktriangleright$  Selezione fino a visualizzare 8.Contrasto LCD sul pannello LCD, quindi premere il tasto x Colore. Di seguito viene mostrato il pannello LCD.

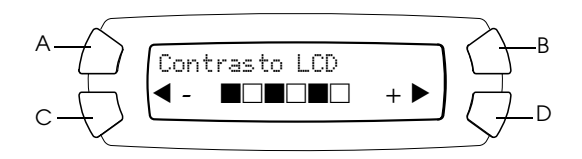

- 4. Consente di regolare la densità del pannello LCD. Premere il tasto C per rendere più chiaro il pannello o il tasto D per renderlo più scuro.
- 5. Al termine della regolazione, premere il tasto OK.

# <span id="page-12-0"></span>*Copia*

In questa sezione viene descritto come effettuare delle copie utilizzando il pannello di controllo. Per informazioni sull'esecuzione di copie utilizzando un computer, vedere la *Guida di riferimento*.

### *Nota:*

*Quando le copie vengono eseguite con una funzione del pannello di controllo, sulla stampa potrebbe essere visualizzato un motivo moiré (tratteggio incrociato). Per eliminare tale motivo, modificare la riduzione e l'ingrandimento oppure spostare la posizione del documento originale.*

# <span id="page-12-1"></span>*Panoramica sulla procedura di base*

Le istruzioni che seguono sono un esempio della modalità di copia nella modalità Copia.

- 1. Premere il tasto  $\circlearrowright$  On per accendere questo prodotto.
- 2. Premere il tasto Modalità Copia per accedere alla modalità Copia. Nel pannello LCD vengono mostrate le impostazioni di copia correnti, come indicato di seguito.

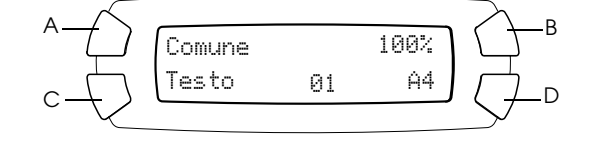

3. Caricare della carta (vedere ["Caricamento della carta" a pagina](#page-14-0)  [15\)](#page-14-0) e posizionare il documento originale (vedere ["Posizionamento del documento sul piano di lettura" a pagina](#page-17-0)  [18\)](#page-17-0).

4. È possibile modificare il layout delle copie, se necessario (vedere la *Guida d'uso generale* in linea).

### *Nota:*

*Assicurarsi di modificare innanzitutto il layout di copia prima di modificare le impostazioni di copia, in quanto tutte le impostazioni di copia (tipo di carta, qualità di stampa, numero di copie, formato carta) vengono ripristinate ai valori predefiniti quando si modifica il layout di copia.*

- 5. Se necessario, è possibile modificare le impostazioni di copia premendo i tasti che si illuminano. (Quando un tasto si illumina, significa che è attivo.) Per modificare ciascuna impostazione, vedere la *Guida d'uso generale* in linea.
- 6. Premere il tasto  $\Diamond$  Colore per copiare a colori oppure il tasto  $\Diamond$ B/N per copiare in scala di grigi.

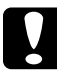

c*Attenzione: Non aprire mai l'unità scanner durante la scansione o la copia; in caso contrario, questo prodotto può venire danneggiato.*

### *Nota:*

❏ *Non tirare la carta in fase di copia.*

- ❏ *Le dimensioni dell'immagine copiata potrebbero non corrispondere a quelle del formato originale.*
- ❏ *Se viene visualizzato un messaggio di inchiostro scarso sul pannello LCD durante la copia, è possibile continuare ad effettuare delle copie fino all'esaurimento dell'inchiostro oppure interrompere le copie e quindi sostituire la cartuccia d'inchiostro.*
- ❏ *Quando si seleziona* Lucida *o* Foto DB *come tipo di carta e quindi premere il tasto* x *B/N, viene visualizzato un messaggio di avvertenza e la copia si interrompe. Se ciò si verifica, premere il tasto* **☉** *Stop e quindi modificare l'impostazione del tipo di carta.*

## <span id="page-14-1"></span><span id="page-14-0"></span>*Caricamento della carta*

#### *Nota:*

- ❏ *Il risultato di stampa varia a seconda del tipo di carta in uso. Per una qualità ottimale, utilizzare la carta appropriata.*
- ❏ *Per stampare su una busta, vedere la Guida di riferimento.*
- ❏ *Lasciare spazio sufficiente davanti a questo prodotto per far uscire completamente la carta.*
- 1. Far scorrere verso l'esterno l'estensione del vassoio di uscita.

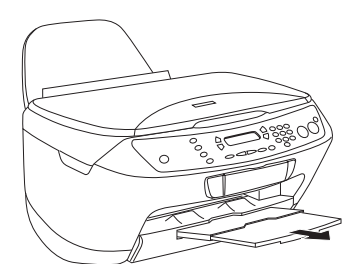

2. Far scorrere la guida laterale sinistra verso sinistra in modo che la distanza tra le due guide laterali sia leggermente superiore alla larghezza della carta da caricare.

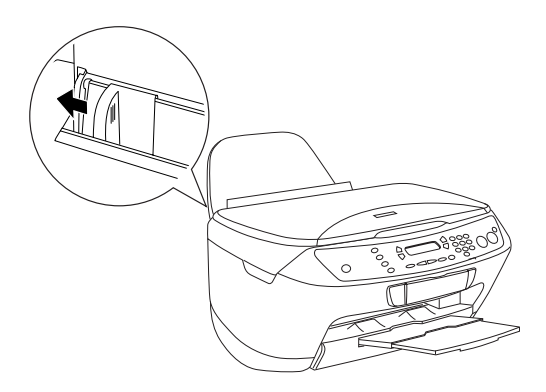

3. Spostare la protezione dell'alimentatore verso se stessi.

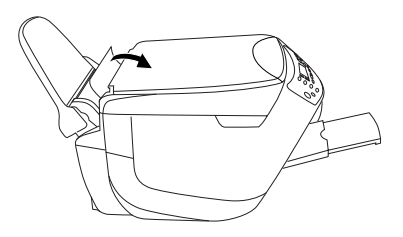

- 4. Smazzare bene la carta, quindi batterla leggermente su una superficie piana per pareggiare i bordi.
- 5. Caricare la carta nell'alimentatore con il lato da copiare rivolto verso l'alto e con il bordo superiore verso il basso. Far scorrere la guida laterale in base alla larghezza della carta.

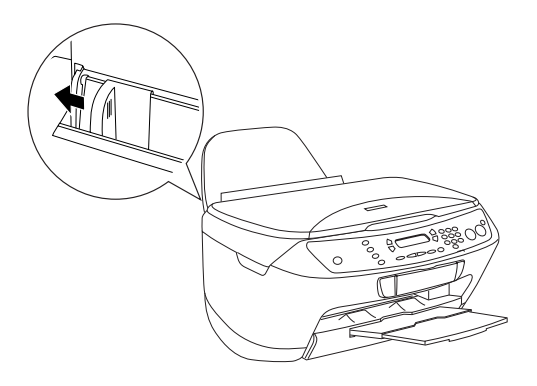

- ❏ *Accertarsi che la carta non superi le linguette all'interno delle guide laterali.*
- ❏ *Accertarsi che la carta non superi la freccia situata all'interno della guida laterale.*

6. Rimettere a posto la protezione dell'alimentatore.

- ❏ *Caricare sempre la carta prima di avviare la stampa.*
- ❏ *La capacità di caricamento varia a seconda del tipo di carta in uso.*

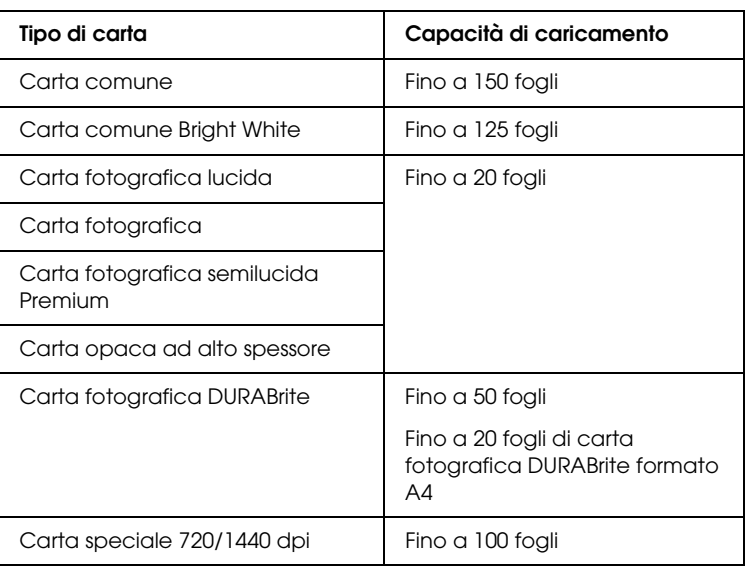

## <span id="page-17-1"></span><span id="page-17-0"></span>*Posizionamento del documento sul piano di lettura*

### *Nota:*

- ❏ *Mantenere pulito il piano di lettura documento.*
- ❏ *Impossibile effettuare la scansione di pellicole.*
- 1. Aprire il coperchio documenti. Collocare il documento originale a faccia in giù sul piano di lettura. Accertarsi che il documento sia allineato correttamente.

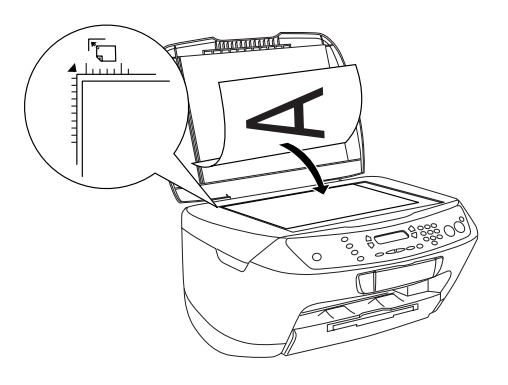

- ❏ *Accertarsi che il documento sia ben a contatto con la superficie di vetro; altrimenti, l'immagine non verrà messa a fuoco.*
- ❏ *L'area entro 2,5 mm dal bordo del vetro del piano di lettura documento non viene acquisita.*

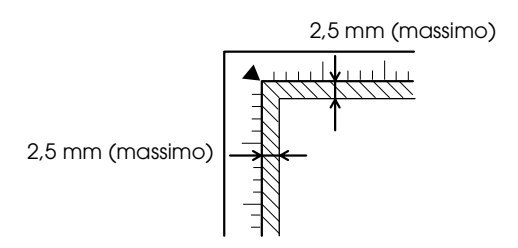

2. Chiudere delicatamente il coperchio documenti per non spostare il documento.

#### *Nota:*

- ❏ *Per effettuare la scansione del documento in modo appropriato, chiudere il coperchio documenti per evitare che filtri della luce esterna.*
- ❏ *Non lasciare delle fotografie sul piano di lettura per un periodo prolungato di tempo. Potrebbero aderire al vetro del piano di lettura.*
- ❏ *Non collocare oggetti pesanti su questo prodotto.*

## <span id="page-18-0"></span>*Annullamento della copia*

Per annullare la copia, premere il tasto  $\odot$  Stop.

#### *Nota:*

*Non tirare la carta. La carta in fase di copia viene automaticamente espulsa sul vassoio di uscita.*

# <span id="page-19-0"></span>*Stampa diretta da una scheda di memoria*

Questo prodotto consente di stampare foto direttamente da una scheda di memoria senza dover utilizzare un computer. Per informazioni sulla stampa da un computer, vedere la *Guida di riferimento*.

### *Nota:*

- ❏ *Prima di stampare lavori di grande entità, provare a stampare un singolo foglio per verificare la qualità di stampa.*
- ❏ *Si consiglia di scollegare il cavo USB quando si stampa direttamente da una scheda di memoria; se il cavo USB rimane collegato, le operazioni di stampa risultano più lunghe.*

## <span id="page-19-1"></span>*Stampa utilizzando un foglio di indice*

L'uso di un foglio di indice delle foto rappresenta un metodo facile e conveniente per stampare direttamente da una scheda di memoria. Il foglio di indice presenta le immagini in miniatura corrispondenti alle foto conservate nella scheda di memoria.

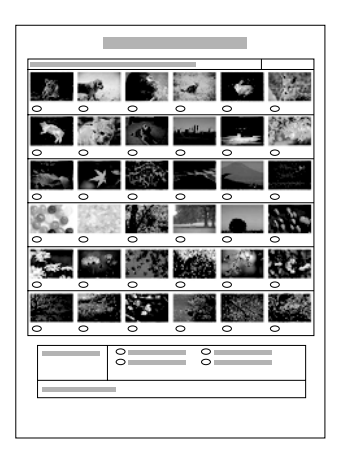

## <span id="page-20-0"></span>*Stampa di un foglio di indice*

- 1. Caricare una scheda di memoria (vedere ["Caricamento di schede](#page-26-0)  [di memoria" a pagina 27\)](#page-26-0).
- 2. Premere il tasto Modalità Stampa Scheda per accedere alla modalità Stampa Scheda.

### *Nota:*

*Se viene visualizzato il messaggio* Scheda di memoria assente. Operazione annullata. *sul pannello LCD, caricare una scheda di memoria in modo appropriato prima di proseguire al passaggio successivo.*

- 3. Se sul pannello LCD non viene visualizzato 1.Stampa indice, premere il tasto A o il tasto  $\blacktriangleleft$ / $\blacktriangleright$  Selezione ripetutamente fino a visualizzare tale voce, quindi premere il tasto D or OK.
- 4. Caricare della carta formato A4 (vedere ["Caricamento della](#page-14-1)  [carta" a pagina 15](#page-14-1)).

- ❏ *Per stampare un foglio di indice, è possibile utilizzare soltanto carta formato A4.*
- ❏ *Non è possibile stampare più di un foglio di indice alla volta e non risulta possibile selezionare il layout.*
- ❏ *L'indice può risultare composto da diverse pagine, a seconda del numero di foto presenti nella scheda di memoria.*
- 5. Premere il tasto  $\Diamond$  Colore per avviare la stampa del foglio di indice.

## <span id="page-21-0"></span>*Stampa di foto compilando il foglio di indice*

- 1. Stampare un foglio di indice (vedere ["Stampa di un foglio di](#page-20-0)  [indice" a pagina 21\)](#page-20-0).
- 2. Sul foglio di indice, utilizzare una penna nera per riempire i cerchietti situati sotto le foto che si desidera stampare e specificare il tipo di carta.

Vedere gli esempi sotto riportati.

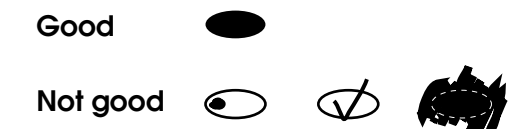

#### *Nota:*

*Completare correttamente il foglio di indice. Non è possibile modificare le impostazioni utilizzando il pannello di controllo.*

- 3. Caricare la carta selezionata nel foglio di indice.
- 4. Se sul pannello LCD non viene visualizzato 2.Scansione modulo, premere il tasto A o il tasto  $\blacktriangleleft$  / $\blacktriangleright$  Selezione ripetutamente fino a visualizzare tale voce, quindi premere il tasto D or OK.
- 5. Posizionare il foglio di indice a faccia in giù e con il bordo superiore a contatto con la guida anteriore sinistra sul piano di lettura (vedere ["Posizionamento del documento sul piano di](#page-17-1)  [lettura" a pagina 18](#page-17-1)).
- 6. Premere il tasto  $\Diamond$  Colore per avviare la stampa.
- 7. Espellere la scheda di memoria al termine della stampa (vedere ["Espulsione delle schede di memoria" a pagina 31\)](#page-30-0).

## <span id="page-22-0"></span>*Stampa di una foto da un foglio di indice*

- 1. Stampare un foglio di indice (vedere ["Stampa di un foglio di](#page-20-0)  [indice" a pagina 21](#page-20-0)).
- 2. Caricare della carta appropriata per gli scopi della stampa (vedere ["Caricamento della carta" a pagina 15](#page-14-1)).
- 3. Premere ripetutamente il tasto A o il tasto  $\blacktriangleleft$   $\blacktriangleright$  Selezione fino a visualizzare 3.Una immagine sul pannello LCD, quindi premere il tasto D o il tasto OK.
- 4. Immettere il numero della foto desiderata sul foglio di indice utilizzando i tasti numerici (vedere la *Guida d'uso generale* in linea) oppure premere il tasto C ripetutamente fino a ottenere il numero della foto da stampare. Infine, premere il tasto D o il tasto OK.

*Nota: È possibile immettere un numero fino a 999.*

5. Immettere il numero di copie desiderato utilizzando i tasti numerici e quindi premere il tasto D o il tasto OK.

#### *Nota:*

*Il numero massimo di copie stampabili in una volta con questo prodotto è di 999. Se il numero totale di copie impostate supera tale limite, il numero verrà automaticamente regolato sul massimo.* 

- 6. Modificare le impostazioni di stampa, se necessario (vedere ["Modifica delle impostazioni di stampa" a pagina 31\)](#page-30-1).
- 7. Premere il tasto  $\Diamond$  Colore per avviare la stampa.
- 8. Espellere la scheda di memoria al termine della stampa (vedere ["Espulsione delle schede di memoria" a pagina 31](#page-30-0)).

## <span id="page-23-0"></span>*Stampa di più foto da un foglio di indice*

È possibile selezionare e stampare foto contigue su un foglio di indice.

(ad esempio, dalla foto 3 alla 12).

## *Nota:*

*È possibile soltanto selezionare un intervallo continuo di numeri di foto.*

- 1. Stampare un foglio di indice (vedere ["Stampa di un foglio di](#page-20-0)  [indice" a pagina 21\)](#page-20-0).
- 2. Caricare della carta appropriata per gli scopi della stampa (vedere ["Caricamento della carta" a pagina 15\)](#page-14-1).
- 3. Premere ripetutamente il tasto A o il tasto  $\blacktriangleleft/\blacktriangleright$  Selezione fino a visualizzare 4.Serie Immagini sul pannello LCD, quindi premere il tasto D o il tasto OK.
- 4. Immettere il numero della prima foto da stampare utilizzando i tasti numerici (vedere la *Guida d'uso generale* in linea) oppure premere ripetutamente il tasto C fino a visualizzare tale numero. Infine, premere il tasto D o il tasto OK.

## *Nota:*

*È possibile selezionare il numero della foto fino a 999.*

- 5. Immettere il numero dell'ultima foto con lo stesso metodo utilizzato per la prima foto e quindi premere il tasto D o il tasto OK.
- 6. Immettere il numero di copie desiderato utilizzando i tasti numerici e quindi premere il tasto D o il tasto OK.

## *Nota:*

*Il numero massimo di copie stampabili in una volta con questo prodotto è di 999. Se il numero totale di copie impostate supera tale limite, il numero verrà automaticamente regolato sul massimo.* 

7. Modificare le impostazioni di stampa, se necessario (vedere ["Modifica delle impostazioni di stampa" a pagina 31](#page-30-1)).

9. Espellere la scheda di memoria al termine della stampa (vedere ["Espulsione delle schede di memoria" a pagina 31](#page-30-0)).

## <span id="page-24-0"></span>*Stampa di tutte le foto in una scheda di memoria*

Utilizzando questa funzione, è possibile stampare tutte le foto conservate in una scheda di memoria.

- 1. Caricare una scheda di memoria (vedere ["Caricamento di schede](#page-26-0)  [di memoria" a pagina 27\)](#page-26-0) e della carta (vedere ["Caricamento](#page-14-1)  [della carta" a pagina 15](#page-14-1)).
- 2. Premere il tasto Modalità Stampa Scheda per accedere alla modalità Stampa Scheda.
- 3. Premere ripetutamente il tasto A o il tasto  $\blacktriangleleft$  / $\blacktriangleright$  Selezione fino a visualizzare 5.Tutte immagini sul pannello LCD, quindi premere il tasto D o il tasto OK.
- 4. Immettere il numero di copie desiderato utilizzando i tasti numerici e quindi premere il tasto D o il tasto OK.

#### *Nota:*

*Il numero massimo di copie stampabili in una volta con questo prodotto è di 999. Se il numero totale di copie impostate supera tale limite, il numero verrà automaticamente regolato sul massimo.* 

- 5. Modificare le impostazioni di stampa, se necessario (vedere ["Modifica delle impostazioni di stampa" a pagina 31\)](#page-30-1).
- 6. Premere il tasto  $\Diamond$  Colore per avviare la stampa.
- 7. Espellere la scheda di memoria al termine della stampa (vedere ["Espulsione delle schede di memoria" a pagina 31](#page-30-0)).

# <span id="page-25-0"></span>*Stampa con le funzioni DPOF*

Lo standard DPOF (Digital Print Order Format) è un formato standard industriale di specificazione del file di stampa. Questo prodotto è conforme allo standard DPOF versione 1.0. Lo standard DPOF consente di impostare i numeri delle foto e il numero di copie per le foto memorizzate in una fotocamera digitale, prima di avviare la stampa. Per creare dei dati DPOF, è necessario utilizzare una fotocamera digitale che supporta lo standard DPOF. Per informazioni dettagliate sulle impostazioni DPOF della fotocamera digitale in uso, vedere la documentazione della fotocamera.

- 1. Caricare una scheda di memoria con informazioni DPOF (vedere ["Caricamento di schede di memoria" a pagina 27](#page-26-0)) e della carta (vedere ["Caricamento della carta" a pagina 15\)](#page-14-1).
- 2. Premere il tasto Modalità Stampa Scheda per accedere alla modalità Stampa Scheda.
- 3. Premere ripetutamente il tasto A o il tasto  $\blacktriangleleft$  / $\blacktriangleright$  Selezione fino a visualizzare 6.DPOF sul pannello LCD, quindi premere il tasto D o il tasto OK.

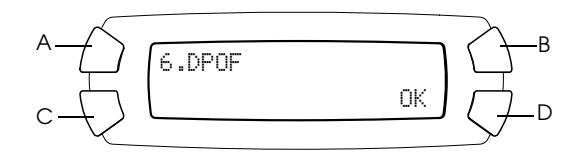

#### *Nota:*

*La voce* 6.DPOF *viene visualizzata soltanto se la scheda di memoria contiene dati DPOF.*

- 4. Immettere il numero di copie desiderato utilizzando i tasti numerici e quindi premere il tasto D o il tasto OK.
- 5. Modificare le impostazioni di stampa, se necessario (vedere ["Modifica delle impostazioni di stampa" a pagina 31](#page-30-1)).
- 6. Premere il tasto  $\otimes$  Colore per avviare la stampa.
- 7. Espellere la scheda di memoria al termine della stampa (vedere ["Espulsione delle schede di memoria" a pagina 31](#page-30-0)).

## <span id="page-26-3"></span><span id="page-26-0"></span>*Caricamento di schede di memoria*

## <span id="page-26-2"></span><span id="page-26-1"></span>*Schede di memoria caricabili*

Questo prodotto dispone di tre alloggiamenti per schede di memoria.

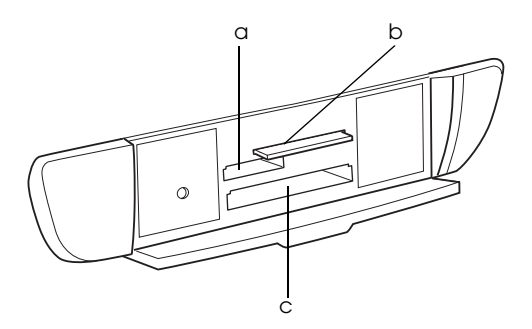

I tipi di schede di memoria caricabili per ciascun alloggiamento sono riportati di seguito.

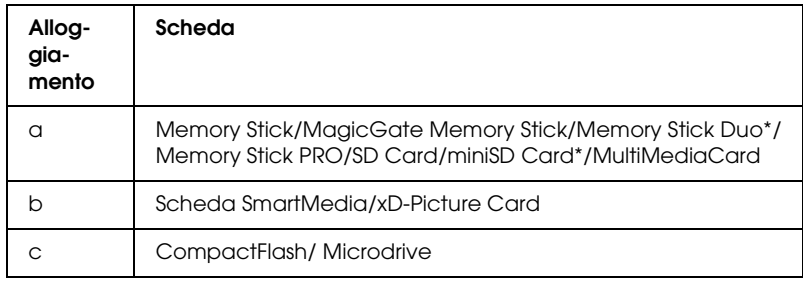

\* È richiesto un adattatore.

*Nota:*

*Il metodo d'uso di una scheda di memoria varia a seconda del tipo di scheda. Per informazioni dettagliate, fare riferimento alla documentazione fornita con la scheda di memoria.*

## <span id="page-27-0"></span>*File di immagine disponibili*

Possono essere utilizzati file di immagini che soddisfano i requisiti che seguono.

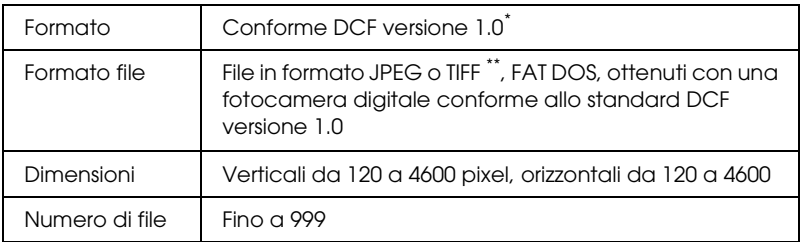

- \* DCF è acronimo per "Design rule for Camera File system", uno standard concepito dalla Japan Electronics and Information Technology Industries Association (JEITA).
- \*\* Supporta Exif Versione 2.1/2.2.

### *Nota:*

*Non è possibile stampare immagini con nomi di file contenenti caratteri a doppio byte.*

## <span id="page-27-1"></span>*Inserimento di una scheda di memoria nell'alloggiamento*

1. Premere il tasto  $\circlearrowleft$  On per accendere questo prodotto.

2. Aprire lo sportello degli alloggiamenti per schede di memoria.

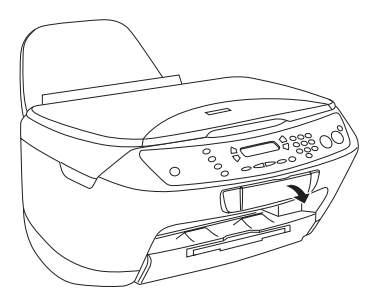

3. Assicurarsi che la spia della scheda di memoria a fianco dell'alloggiamento per scheda sia spenta, quindi inserire una scheda di memoria fino a fine corsa nell'alloggiamento.

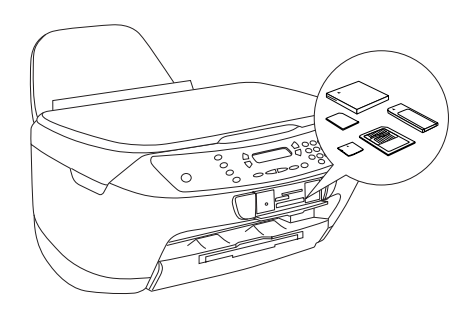

*Nota:*

*È possibile caricare soltanto una scheda di memoria alla volta.*

4. Chiudere lo sportello degli alloggiamenti per schede di memoria.

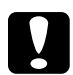

# c*Attenzione:*

- ❏ *Non premere eccessivamente la scheda di memoria nell'alloggiamento. Le schede di memoria non possono essere inserite completamente negli alloggiamenti per schede.*
- ❏ *Il caricamento non appropriato di una scheda di memoria può danneggiare questo prodotto, la scheda di memoria o entrambi.*
- ❏ *Tenere chiuso lo sportello degli alloggiamenti per schede di memoria quando è caricata una scheda, in quanto consente di proteggere alloggiamento e scheda da polvere ed elettricità statica; altrimenti, i dati nella scheda di memoria possono venire persi o il prodotto potrebbe risultare danneggiato.*
- ❏ *A seconda della scheda di memoria caricata in questo prodotto, l'eventuale carica statica sulla scheda di memoria potrebbe comportare funzionamenti difettosi di questo prodotto.*

### *Nota:*

*Se la scheda di memoria viene inserita in modo non corretto, la spia della scheda di memoria non si accende.*

5. Se le immagini sono conservate nella scheda di memoria, viene visualizzato il messaggio che segue. Premere il tasto D o il tasto OK.

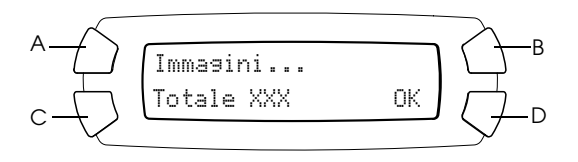

## <span id="page-30-2"></span><span id="page-30-0"></span>*Espulsione delle schede di memoria*

- 1. Assicurarsi che il lavoro di stampa sia finito e che la spia della scheda di memoria non lampeggi.
- 2. Aprire lo sportello degli alloggiamenti per schede di memoria.
- 3. Estrarre la scheda di memoria dall'alloggiamento tirandola direttamente verso l'esterno.

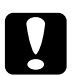

#### c*Attenzione:*

- ❏ *Non rimuovere la scheda di memoria o spegnere questo prodotto durante la stampa o mentre la spia della scheda di memoria lampeggia. I dati nella scheda di memoria potrebbero andare persi.*
- ❏ *Se si utilizza questo prodotto con un computer che esegue Windows 2000 o XP, non spegnere mai questo prodotto o scollegare il cavo USB con una scheda di memoria inserita in questo prodotto; altrimenti, i dati nella scheda di memoria possono andare persi. Per informazioni dettagliate, vedere la Guida di riferimento.*

## <span id="page-30-1"></span>*Modifica delle impostazioni di stampa*

È possibile modificare le impostazioni di stampa quando il pannello LCD si trova nello stato riportato di seguito.

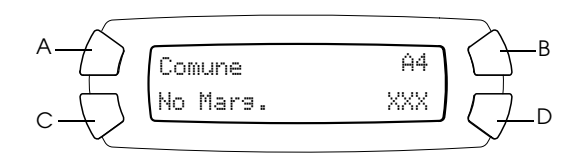

Premere ripetutamente il tasto (A, B o C) corrispondente all'impostazione da modificare fino a visualizzare l'opzione desiderata sul pannello LCD. Nell'elenco che segue sono riportate le opzioni selezionabili e il corrispondente tasto da premere.

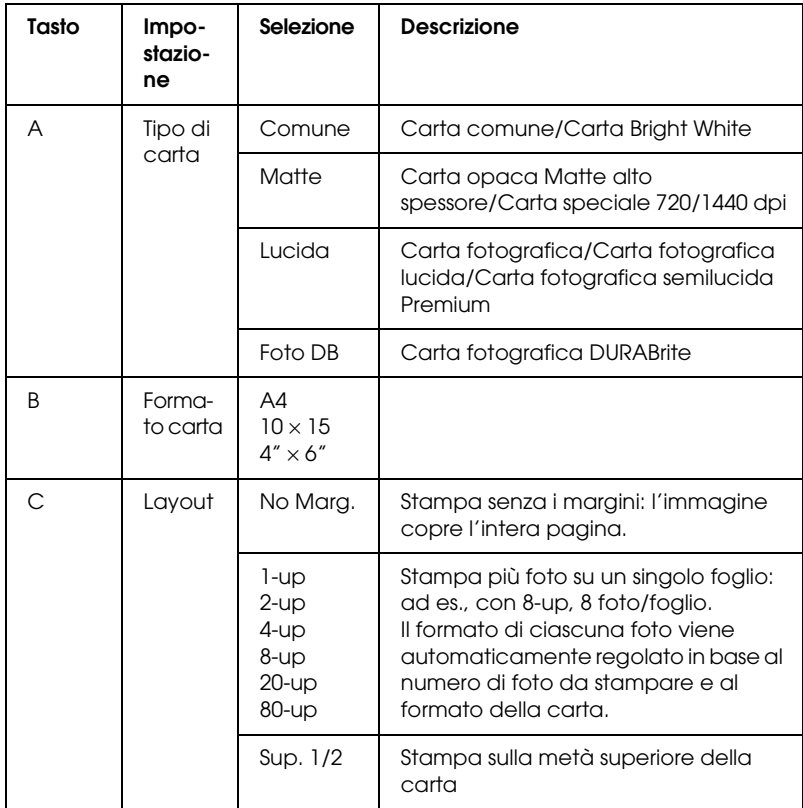

# <span id="page-31-0"></span>*Annullamento della stampa*

Per annullare la stampa, premere il tasto  $\otimes$  Stop.

### *Nota:*

*Non tirare la carta. La carta in fase di copia viene automaticamente espulsa sul vassoio di uscita.*

# <span id="page-32-0"></span>*Scansione utilizzando il pannello LCD e i tasti*

Questo prodotto consente di effettuare la scansione di immagini salvandole su una scheda di memoria, un computer o un messaggio di posta elettronica (su un computer) e quindi di modificarle in base alle esigenze. Per effettuare la scansione di immagini verso un computer o un messaggio di posta elettronica, vedere la *Guida di riferimento*.

#### *Nota:*

*Impossibile effettuare la scansione di pellicole.*

Opzioni di scansione disponibili:

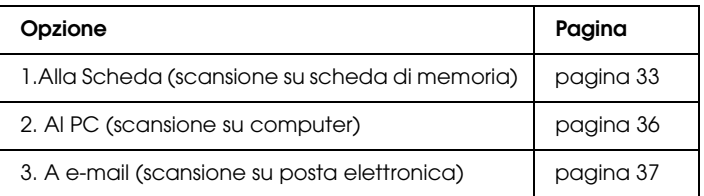

## <span id="page-32-1"></span>*Scansione sulla scheda di memoria*

È possibile effettuare la scansione di un'immagine e quindi il salvataggio su una scheda di memoria direttamente senza utilizzare il computer. Le immagini acquisite vengono salvate in formato JPEG.

### *Nota:*

*Se sul pannello LCD viene visualizzato il messaggio* La scheda non è formattata correttamente. Formattare la scheda?*, formattare la scheda di memoria (vedere ["Formattazione di una scheda di memoria" a](#page-34-0)  [pagina 35](#page-34-0)) oppure premere il tasto* C *per annullare la formattazione e quindi inserire una scheda già formattata.*

- 1. Caricare una scheda di memoria (vedere ["Caricamento di schede](#page-26-3)  [di memoria" a pagina 27](#page-26-3)).
- 2. Premere il tasto Modalità Scansione per accedere alla modalità Scansione.
- 3. Premere ripetutamente il tasto A o il tasto  $\blacktriangleleft$  / $\blacktriangleright$  Selezione fino a visualizzare 1.Alla Scheda sul pannello LCD. Quindi, premere il tasto D o il tasto OK.

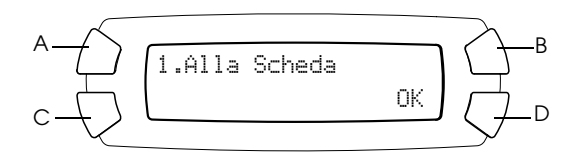

4. Utilizzare i tasti A, B e C per selezionare l'impostazione appropriata del tipo di documento, della qualità di stampa e dell'area di scansione. Premere ripetutamente il tasto corrispondente fino a visualizzare la selezione desiderata sul pannello LCD (vedere l'elenco che segue). Quindi, premere il tasto D.

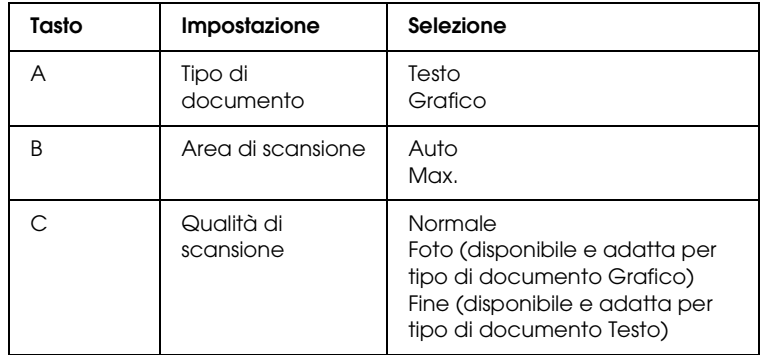

5. Collocare un documento originale sul piano di lettura (vedere ["Posizionamento del documento sul piano di lettura" a pagina](#page-17-1)  [18\)](#page-17-1). Quindi, premere il tasto  $\Diamond$  Colore per avviare la scansione.

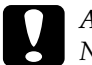

c*Attenzione: Non aprire mai l'unità scanner durante la scansione o la copia; in caso contrario, questo prodotto può venire danneggiato.*

### *Nota:*

*Le immagini acquisite vengono salvate nella cartella "epscan" automaticamente creata quando si effettua la scansione sulla scheda di memoria.*

6. Espellere la scheda di memoria al termine della stampa (vedere ["Espulsione delle schede di memoria" a pagina 31](#page-30-2)).

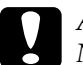

c*Attenzione: Non rimuovere la scheda di memoria o spegnere questo prodotto durante la stampa o mentre la spia della scheda di memoria lampeggia. I dati nella scheda di memoria potrebbero andare persi.*

## <span id="page-34-0"></span>*Formattazione di una scheda di memoria*

Se sul pannello LCD viene visualizzato il messaggio La scheda non è formattata correttamente. Formattare la scheda?, è possibile formattare la scheda di memoria come segue.

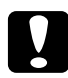

c*Attenzione: Tutti i dati su una scheda di memoria vengono cancellati quando si formatta la scheda.*

- 1. Premere il tasto D.
- 2. Premere il tasto  $\Diamond$  Colore per avviare la formattazione. Al termine della formattazione, questo prodotto ritorna alla modalità impostata al momento dell'avvio della formattazione della scheda.

## <span id="page-35-0"></span>*Scansione sul computer*

Questo prodotto consente di effettuare la scansione di un'immagine su un computer oppure di inviare un messaggio di posta elettronica con l'immagine acquisita in allegato utilizzando questa funzione. Prima di utilizzare questa funzione, assicurarsi di aver installato il software *EPSON Scan* ed *EPSON Smart Panel*.

- 1. Collegare questo prodotto al computer con un cavo USB, quindi avviare il computer.
- 2. Collocare un documento originale sul piano di lettura (vedere ["Posizionamento del documento sul piano di lettura" a pagina](#page-17-1)  [18\)](#page-17-1).
- 3. Premere il tasto Modalità Scansione per accedere alla modalità Scansione.
- 4. Premere ripetutamente il tasto A o il tasto  $\blacktriangleleft/\blacktriangleright$  Selezione fino a visualizzare 2.Al PC sul pannello LCD, quindi premere il tasto D o il tasto OK.

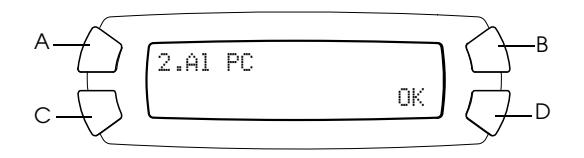

Il documento originale viene acquisito e inviato al computer e viene avviato *EPSON Smart Panel*. Per informazioni dettagliate sulle istruzioni d'uso di *EPSON Smart Panel*, vedere la relativa *Guida*.

c*Attenzione: Non aprire mai l'unità scanner durante la scansione o la copia; in caso contrario, questo prodotto può venire danneggiato.*

# <span id="page-36-0"></span>*Scansione diretta su posta elettronica*

Questo prodotto consente di effettuare la scansione di un'immagine e di inviare un messaggio di posta elettronica con l'immagine acquisita come allegato. Prima di utilizzare questa funzione, assicurarsi di aver installato il software *EPSON Scan* ed *EPSON Smart Panel*.

- 1. Collegare questo prodotto al computer, quindi avviare il computer.
- 2. Collocare un documento originale sul piano di lettura (vedere ["Posizionamento del documento sul piano di lettura" a pagina 18\)](#page-17-1).
- 3. Premere il tasto Modalità Scansione per accedere alla modalità Scansione.
- 4. Premere ripetutamente il tasto A o il tasto  $\blacktriangleleft/\blacktriangleright$  Selezione fino a visualizzare 3.A e-mail sul pannello LCD, quindi premere il tasto D o il tasto OK.

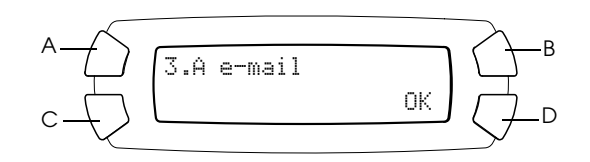

Per informazioni dettagliate sugli ulteriori passaggi, vedere la *Guida di riferimento*.

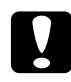

c*Attenzione: Non aprire mai l'unità scanner durante la scansione o la copia; in caso contrario, questo prodotto può venire danneggiato.*

## <span id="page-36-1"></span>*Annullamento della scansione*

Per annullare la scansione, premere il tasto  $\otimes$  Stop.

# <span id="page-37-0"></span>*Sostituzione delle cartucce d'inchiostro*

Questo prodotto calcola la quantità di inchiostro rimasta in ciascuna cartuccia tramite un chip IC sulla cartuccia. Se viene rilevato un livello d'inchiostro scarso o esaurito, l'utente viene avvisato relativamente alla cartuccia da sostituire tramite un messaggio sul pannello LCD o sul computer.

# <span id="page-37-1"></span>*Cartucce d'inchiostro*

Con questo prodotto è possibile utilizzare le seguenti cartucce.

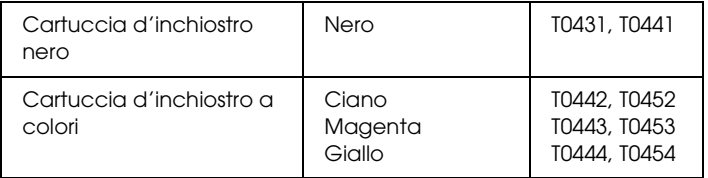

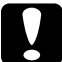

c*Attenzione: EPSON raccomanda l'uso di cartucce d'inchiostro originali EPSON. La garanzia EPSON non copre eventuali danni causati dall'uso di altri prodotti.*

## <span id="page-37-2"></span>*Controllo del livello d'inchiostro*

È possibile controllare il livello dell'inchiostro dal pannello LCD o dal computer. Per informazioni dettagliate su come controllare il livello dell'inchiostro dal computer, vedere la *Guida di riferimento*.

## <span id="page-38-0"></span>*Verifica del livello degli inchiostri utilizzando il pannello LCD*

- 1. Assicurarsi che questo prodotto sia acceso e quindi premere il tasto Modalità Impostazioni.
- 2. Premere ripetutamente il tasto A fino a visualizzare 2.Livelli inch. sul pannello LCD, quindi premere il tasto  $\otimes$  Colore. Viene visualizzata la quantità di inchiostro.

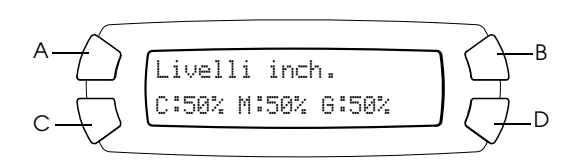

3. Se si desidera sostituire la cartuccia d'inchiostro, andare alla sezione successiva. Per tornare alla visualizzazione precedente senza sostituire la cartuccia d'inchiostro, premere il tasto OK.

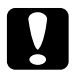

c*Attenzione: Lasciare la cartuccia d'inchiostro usata in posizione fino al momento della sostituzione; in caso contrario, l'inchiostro rimasto negli ugelli della testina di stampa potrebbe essiccarsi.*

## <span id="page-38-1"></span>*Precauzioni per la sostituzione della cartuccia d'inchiostro*

Quando si sostituiscono le cartucce d'inchiostro, leggere tutte le istruzioni riportate in questa sezione e in ["Con le cartucce](#page-6-0)  [d'inchiostro" a pagina 7.](#page-6-0)

❏ Se una cartuccia d'inchiostro deve essere temporaneamente rimossa da questo prodotto, assicurarsi di proteggere l'area di erogazione inchiostro della cartuccia da polvere e sporco. Conservare la cartuccia d'inchiostro nello stesso ambiente di questo prodotto. Quando si conserva una cartuccia, assicurarsi di riporla con l'etichetta che ne identifica il colore rivolta verso l'alto. Non conservare le cartucce capovolte.

- ❏ La valvola nell'apertura di erogazione dell'inchiostro è studiata per la ritenzione di eventuale inchiostro erogato in eccesso. Si consiglia tuttavia di maneggiare la cartuccia con cautela. Non toccare l'apertura di erogazione della cartuccia d'inchiostro o l'area circostante.
- ❏ Questo prodotto utilizza cartucce d'inchiostro dotate di chip IC. Il chip IC consente un monitoraggio accurato della quantità di inchiostro utilizzata da ciascuna cartuccia; pertanto, anche se la cartuccia viene rimossa e quindi reinserita, verrà utilizzato tutto l'inchiostro presente. Tuttavia, ogni qual volta si inserisce la cartuccia, viene consumata una piccola quantità d'inchiostro, in quanto questo prodotto esegue un controllo di affidabilità della cartuccia.
- ❏ Se una cartuccia d'inchiostro è vuota, non è possibile continuare la stampa delle copie, anche se l'altra cartuccia contiene ancora inchiostro. Prima di riprendere la stampa delle copie, sostituire la cartuccia vuota.
- ❏ Oltre al consumo normale durante la copia di documenti, l'inchiostro viene inoltre consumato nelle seguenti operazioni: pulizia della testina di stampa, ciclo di auto-pulizia eseguito all'accensione della stampante e caricamento dell'inchiostro quando la cartuccia viene installata in questo prodotto.
- ❏ Non ricaricare le cartucce di inchiostro. Questo prodotto calcola la quantità di inchiostro rimasta tramite un chip IC incorporato nella cartuccia. Anche se la cartuccia viene ricaricata, la quantità di inchiostro rimanente non verrà ricalcolata dal chip IC e pertanto la quantità d'inchiostro disponibile per l'uso non cambierà.
- ❏ Al termine della sostituzione della cartuccia d'inchiostro, se l'inchiostro era scarso potrebbe risultare esaurito. Quando viene visualizzato un messaggio indicante la scarsità dell'inchiostro, preparare una nuova cartuccia d'inchiostro.

## *Sostituzione delle cartucce d'inchiostro 41*

**Italiano**

# <span id="page-40-0"></span>*Sostituzione di una cartuccia d'inchiostro*

Per sostituire le cartucce d'inchiostro, effettuare i passaggi riportati di seguito.

## *Nota:*

*Prima di sostituire una cartuccia d'inchiostro, leggere ["Precauzioni per la](#page-38-1)  [sostituzione della cartuccia d'inchiostro" a pagina 39](#page-38-1) e ["Con le cartucce](#page-6-0)  [d'inchiostro" a pagina 7](#page-6-0)*.

1. Assicurarsi che questo prodotto sia acceso.

## 2. **Quando la cartuccia d'inchiostro è esaurita:**

Fare riferimento al messaggio sul pannello LCD per stabilire quale cartuccia è esaurita, quindi premere il tasto  $\Diamond$  Colore.

## **Quando l'inchiostro è scarso:**

Premere il tasto Modalità Impostazioni per accedere alla modalità Impostazioni e premere ripetutamente il tasto A fino a visualizzare 5.Cartuccia sul pannello LCD, quindi premere il tasto  $\&$  Colore.

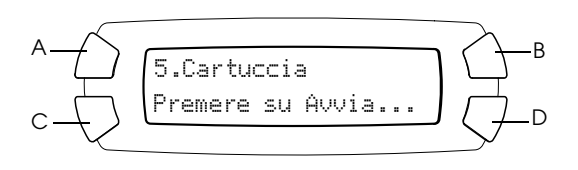

Le cartucce d'inchiostro si spostano nella posizione di sostituzione.

3. Assicurarsi che il coperchio documenti sia chiuso e quindi aprire l'unità scanner.

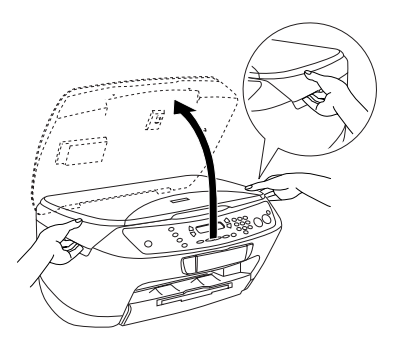

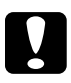

# *Attenzione*<br>□ Non am

- ❏ *Non aprire l'unità scanner con il coperchio documenti ancora aperto.*
- ❏ *Non spostare manualmente la testina di stampa. Ciò potrebbe danneggiare questo prodotto.*
- ❏ *Non iniziare a sostituire una cartuccia d'inchiostro prima che la testina di stampa si arresti completamente.*
- 4. Prima di estrarre una cartuccia d'inchiostro nuova dalla confezione, agitarla per quattro o cinque volte.

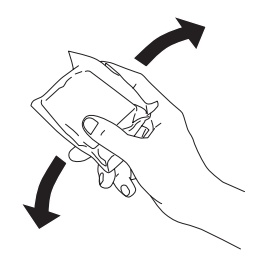

5. Aprire il coperchio delle cartucce.

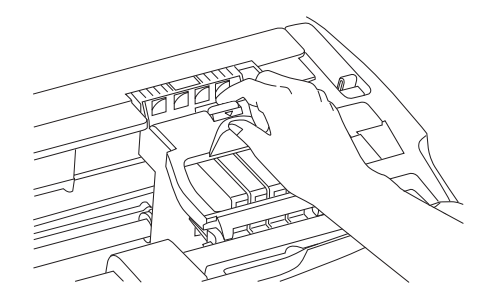

6. Afferrare i lati della cartuccia d'inchiostro da sostituire. Estrarre la cartuccia sollevandola da questo prodotto e smaltirla in modo appropriato. Non conservare la cartuccia usata e non tentare di ricaricarla.

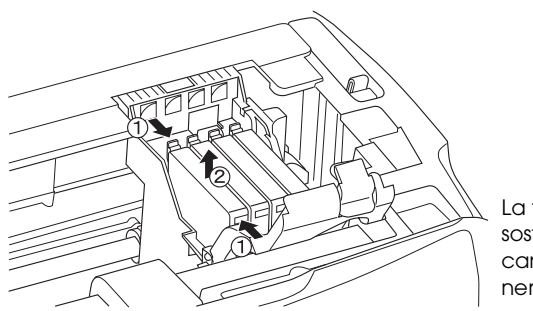

La figura mostra la sostituzione della cartuccia d'inchiostro nero.

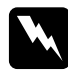

w*Avvertenza: Fare attenzione quando si maneggiano le cartucce d'inchiostro usate. Potrebbe esservi dell'inchiostro attorno all'apertura di erogazione inchiostro. Se l'inchiostro dovesse venire a contatto con la pelle, lavarla accuratamente con acqua e sapone. Se l'inchiostro dovesse venire a contatto con gli occhi, sciacquarli immediatamente con acqua. Se dopo aver sciacquato abbondantemente gli occhi permane uno stato di malessere o problemi alla vista, rivolgersi immediatamente ad un medico.*

c*Attenzione: Lasciare la cartuccia d'inchiostro usata in posizione fino al momento della sostituzione; in caso contrario, l'inchiostro rimasto negli ugelli della testina di stampa potrebbe essiccarsi.*

7. Installare la nuova cartuccia d'inchiostro direttamente nell'apposito supporto per cartuccia, quindi premere la parte superiore della cartuccia fino allo scatto in posizione.

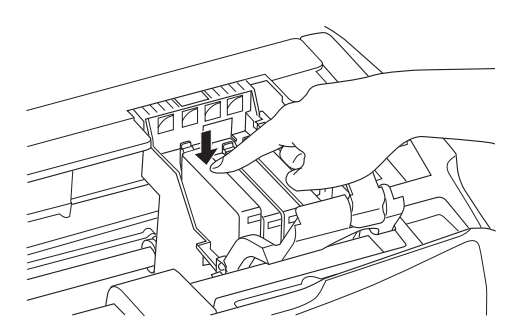

Se risulta necessario sostituire un'altra cartuccia d'inchiostro, ripetere i passaggi 6 e 7.

8. Chiudere il coperchio delle cartucce.

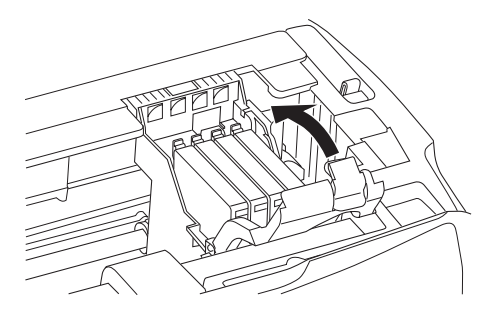

### *Nota:*

*Se risulta difficile chiudere il coperchio delle cartucce, andare al passaggio 7 e assicurarsi che la cartuccia d'inchiostro sia stata installata nel modo corretto.*

9. Chiudere l'unità scanner.

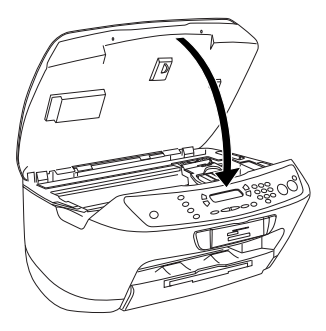

La testina di stampa si sposta nella posizione di riposo e il caricamento dell'inchiostro viene avviato. Sul pannello LCD viene visualizzato Caricamento... durante il caricamento dell'inchiostro. Il messaggio Caricamento... scompare dal pannello LCD al termine del caricamento dell'inchiostro.

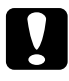

c*Attenzione: Non spegnere mai questo prodotto mentre* Caricamento... *è visualizzato sul pannello LCD; in caso contrario, il caricamento dell'inchiostro risulterà incompleto.*

#### *Nota:*

*Se si installa una cartuccia d'inchiostro usata con livello d'inchiostro basso, potrebbe risultare vuota appena dopo la sostituzione. In questo caso, sostituire la cartuccia d'inchiostro con una cartuccia nuova.*